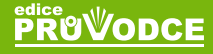

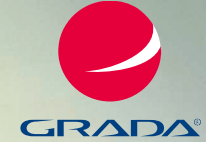

**aktualizovaný DOTISK**

# Podrobný průvodce uživatele Excel 2019

# Miroslav Navarrů

#### **Novinky v Excelu pro Microsoft 365**

- **To nejlepší ze vzorců a funkcí**
- Vzhled tabulek na profesionální úrovni
- **Kontingenční tabulky**
- Online Excel zdarma
- Určeno pro Excel 2010 až 2019 a Excel pro Microsoft 365

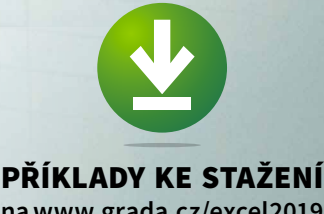

**na www.grada.cz/excel2019**

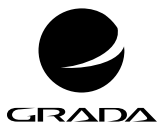

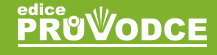

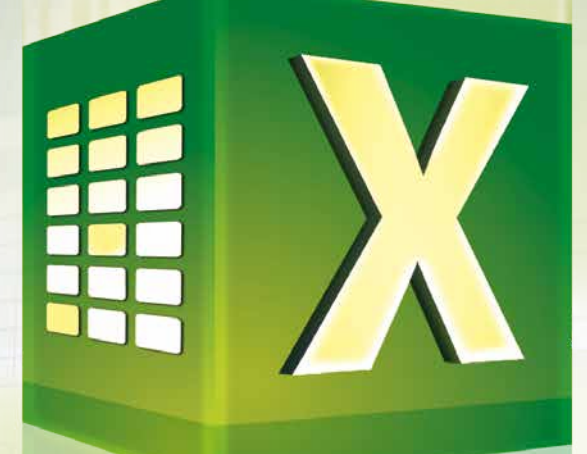

# Podrobný průvodce uživatele Excel 2019

Miroslav Navarrů

#### **Upozornění pro čtenáře a uživatele této knihy**

Všechna práva vyhrazena. Žádná část této tištěné či elektronické knihy nesmí být reprodukována a šířena v papírové, elektronické či jiné podobě bez předchozího písemného souhlasu nakladatele. Neoprávněné užití této knihy bude **trestně stíháno**.

#### **Miroslav Navarrů**

### **Excel 2019 Podrobný průvodce uživatele**

Vydala Grada Publishing, a.s. U Průhonu 22, Praha 7 obchod@grada.cz, www.grada.cz tel.: +420 234 264 401, fax: +420 234 264 400 jako svou 7180. publikaci

Odborná korektura Barbora Pospíchalová, Jan Šteberl, Michaela Onuferová Odpovědná redaktorka Věra Slavíková Sazba Jan Šístek Ikony Freepik (www.flaticon.com) Počet stran 264 První vydání, Praha 2019 Vytiskla Tiskárna PROTISK, s.r.o., České Budějovice

Dotisk 2020

© Grada Publishing, a.s., 2019 Cover Design © Grada Publishing, a.s., 2019

*Názvy produktů, firem apod. použité v knize mohou být ochrannými známkami nebo registrovanými ochrannými známkami příslušných vlastníků.*

ISBN 978-80-271-2736-8 (ePub) ISBN 978-80-271-2735-1 (pdf ) ISBN 978-80-247-2026-5 (print)

# Obsah

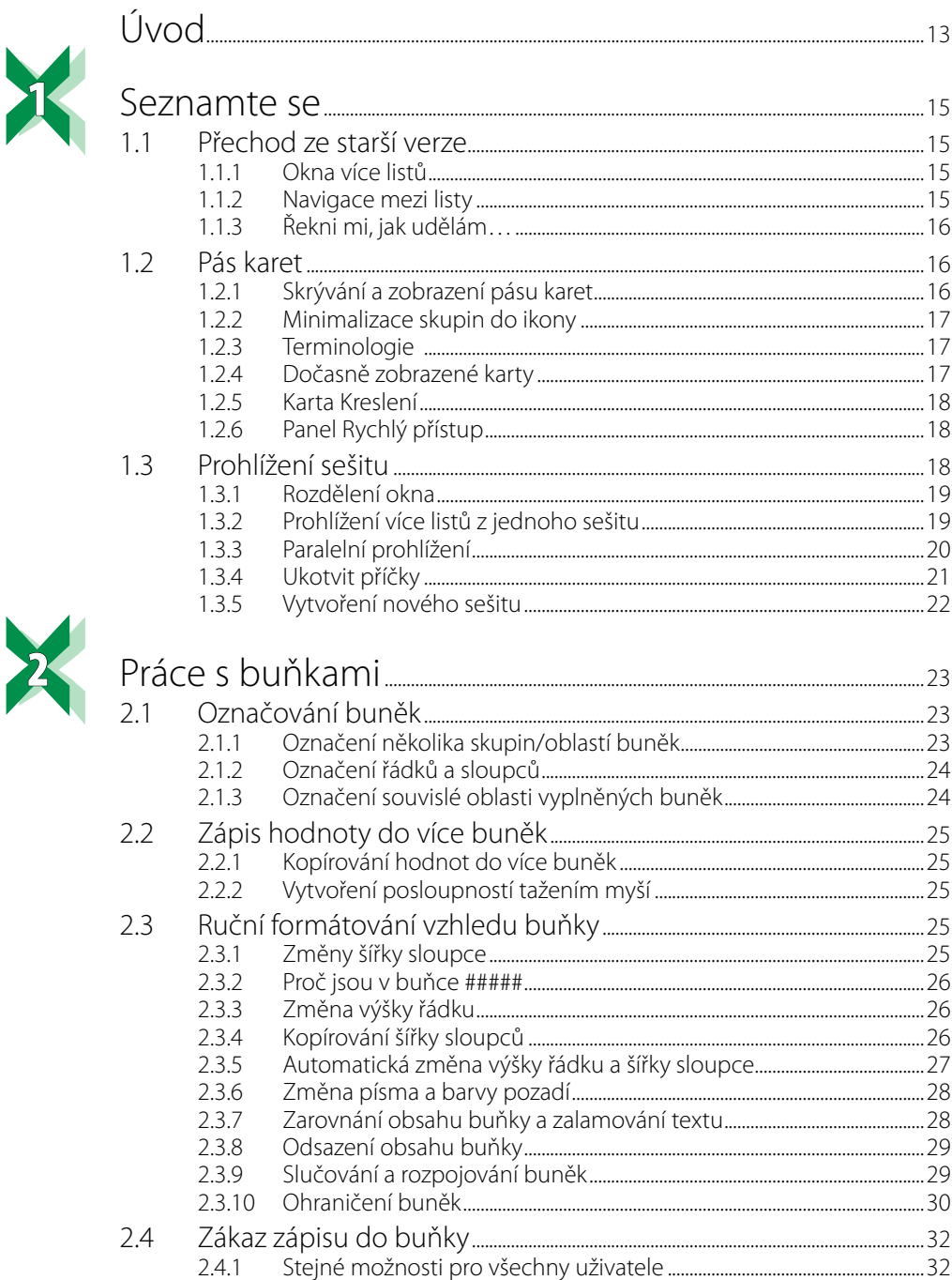

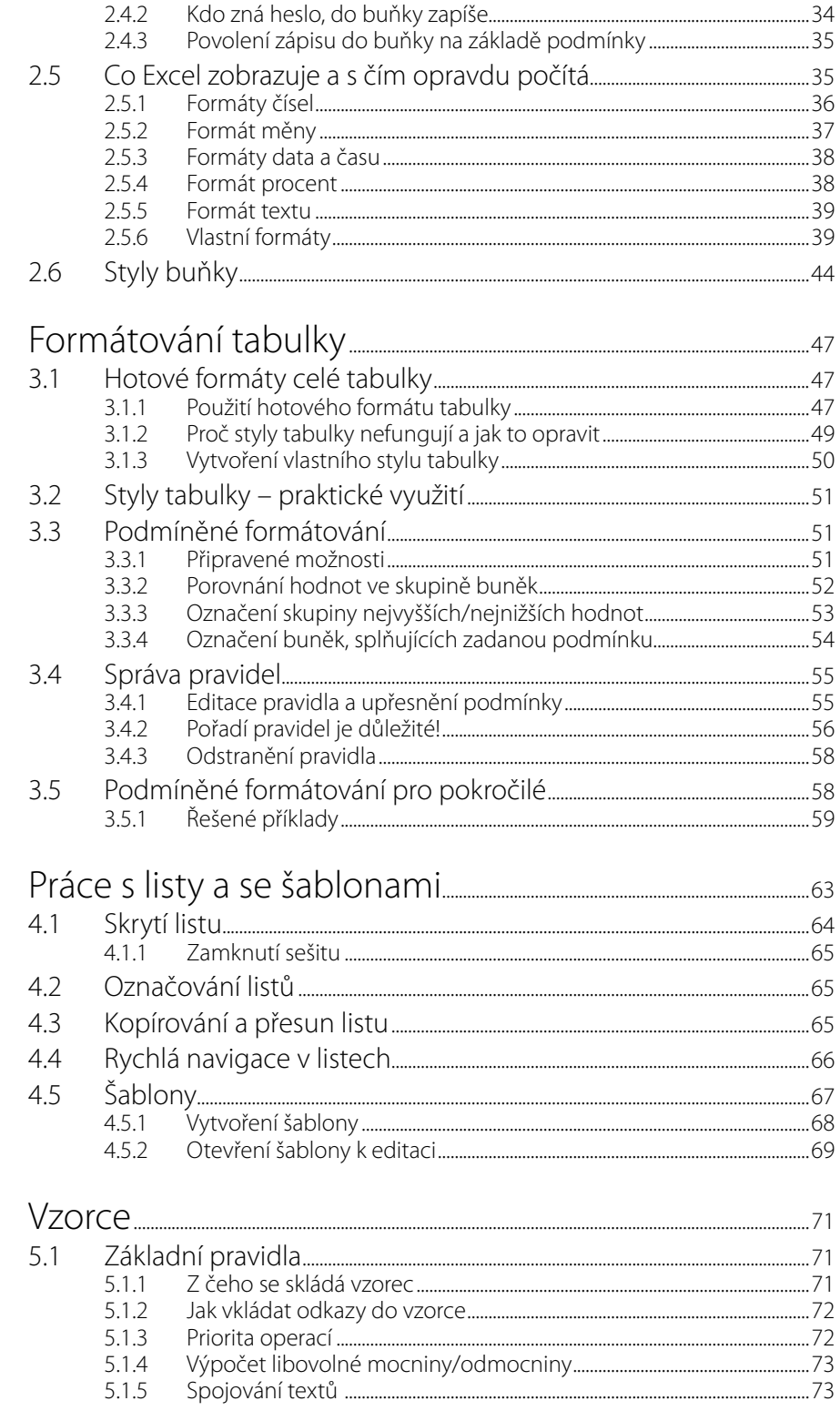

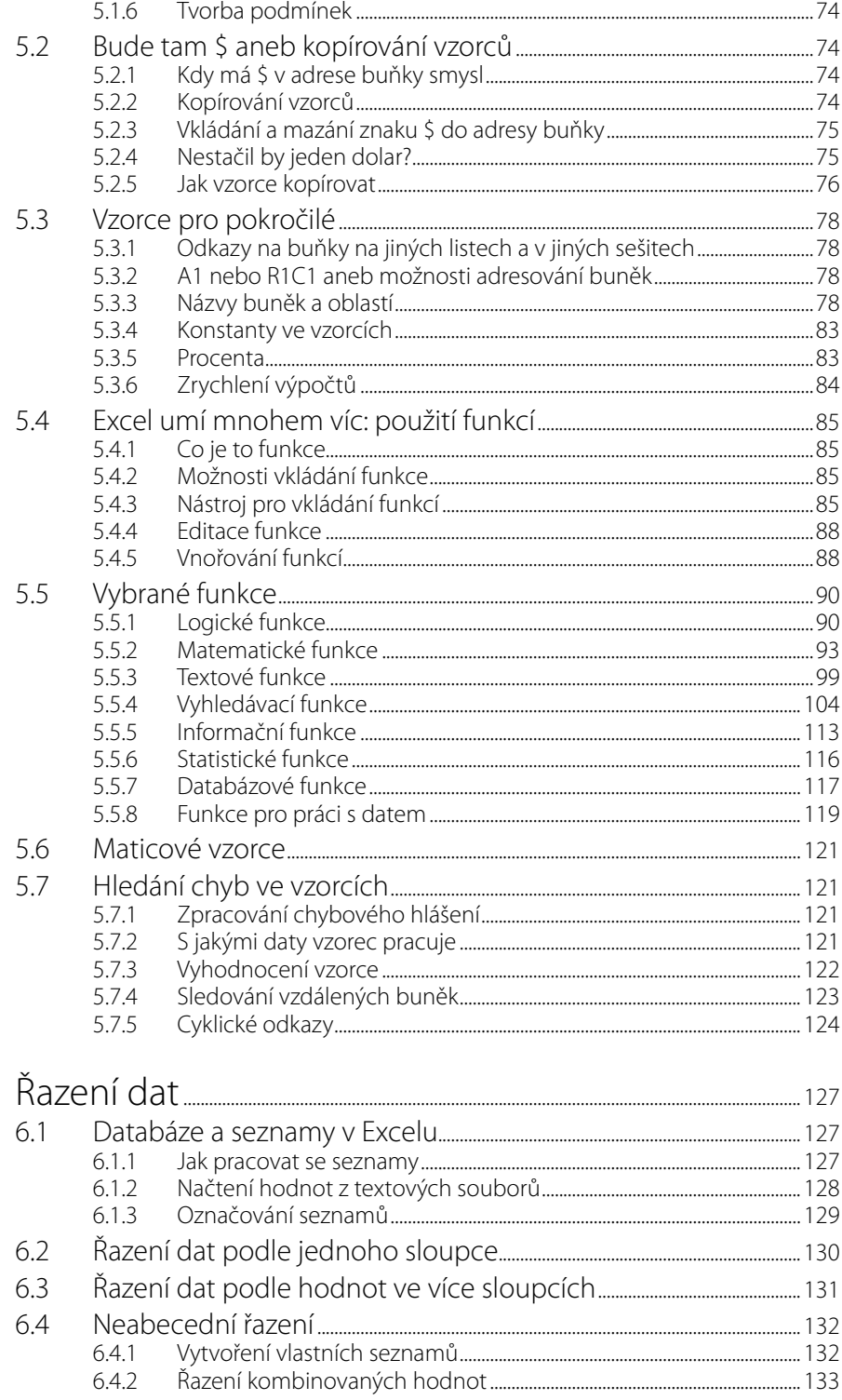

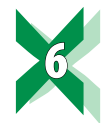

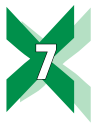

 $8<sup>o</sup>$ 

 $-9<sub>2</sub>$ 

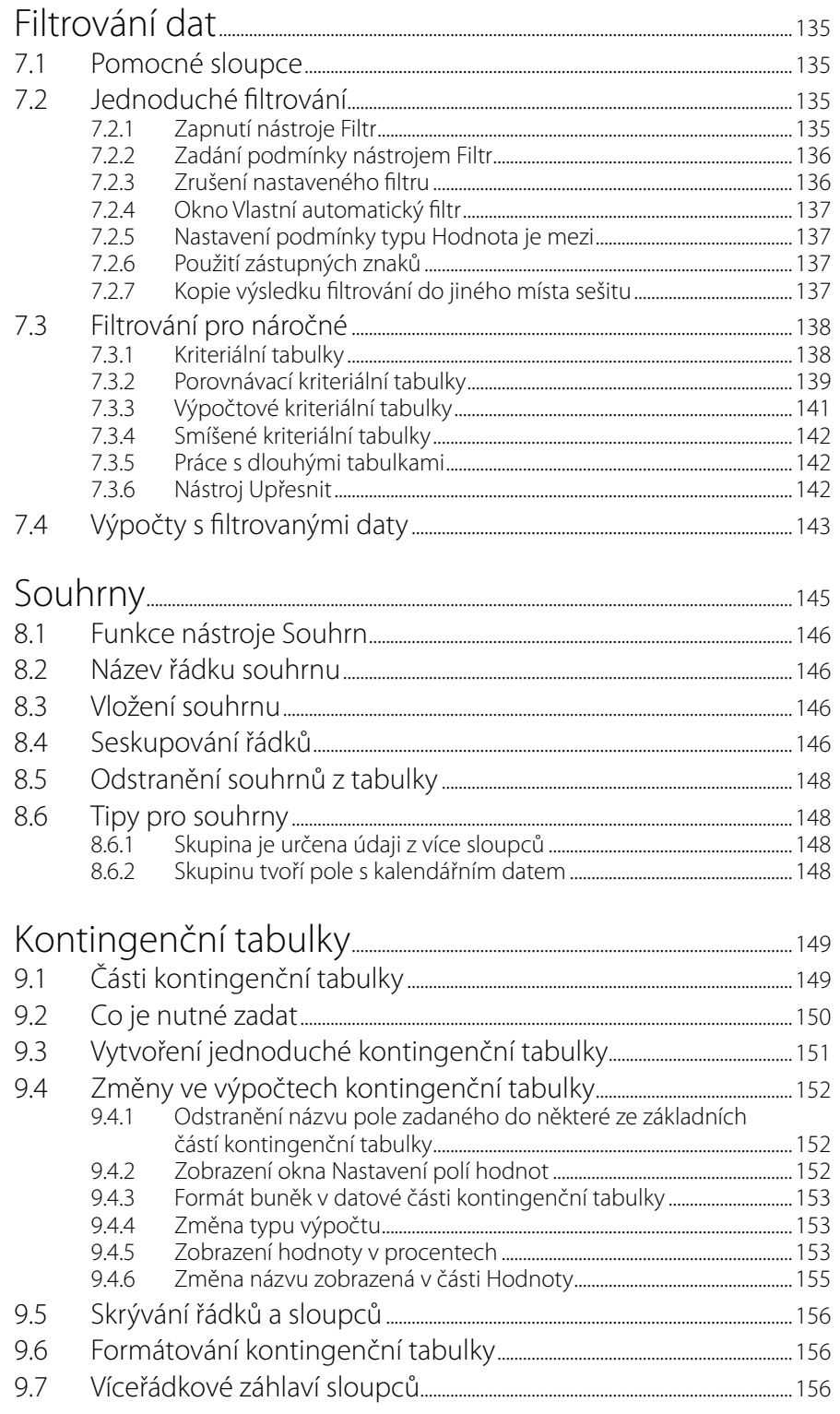

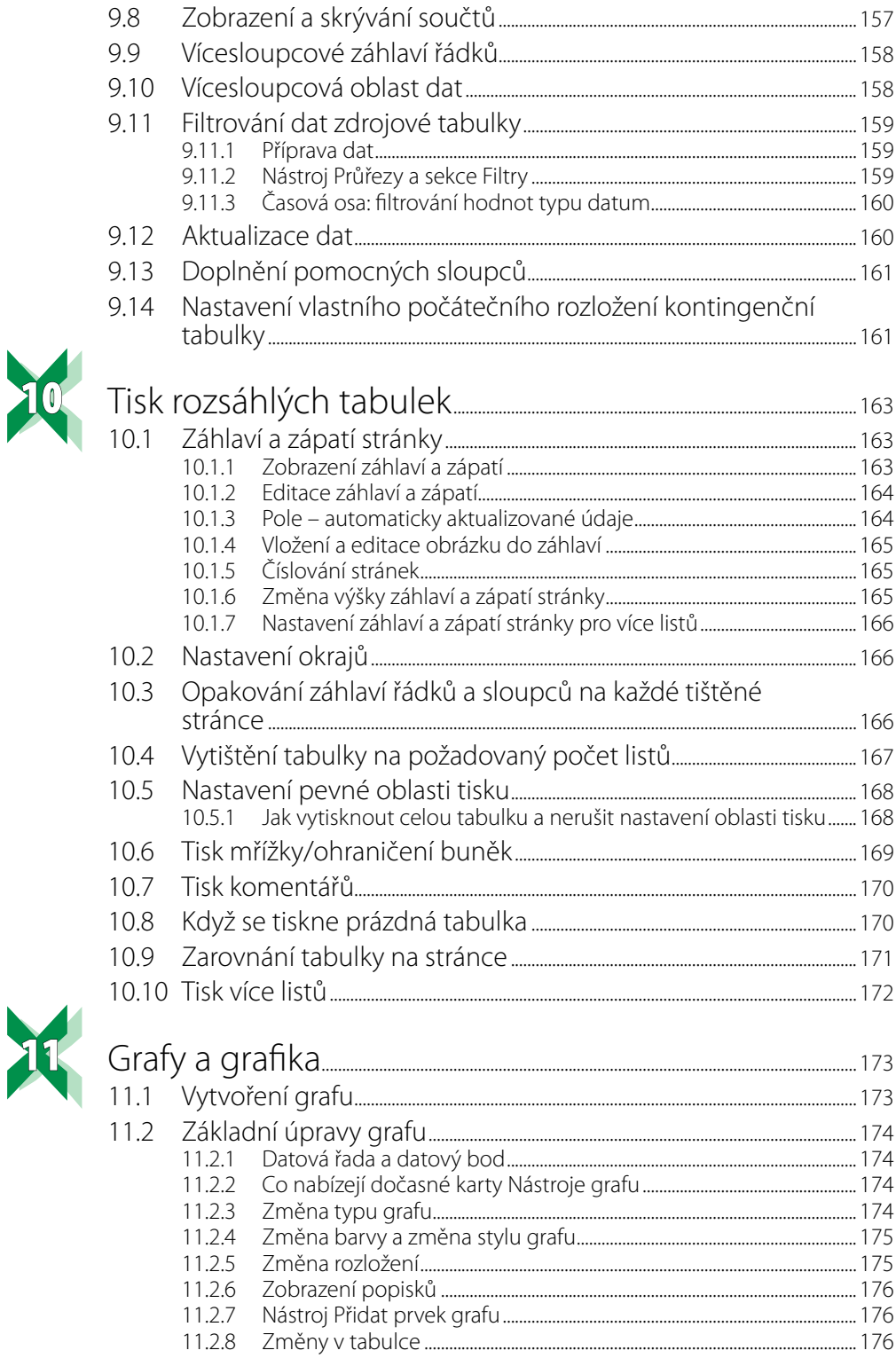

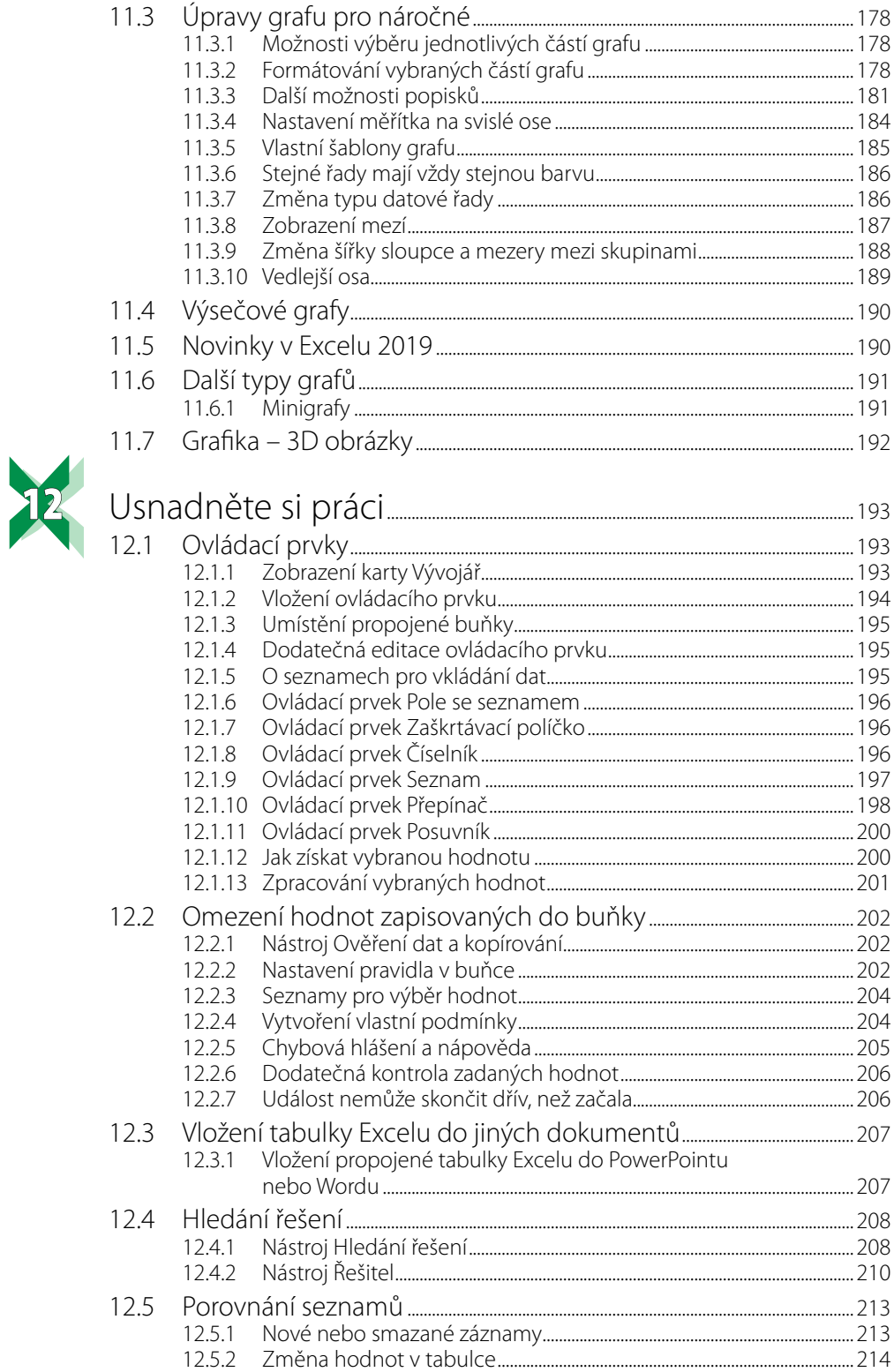

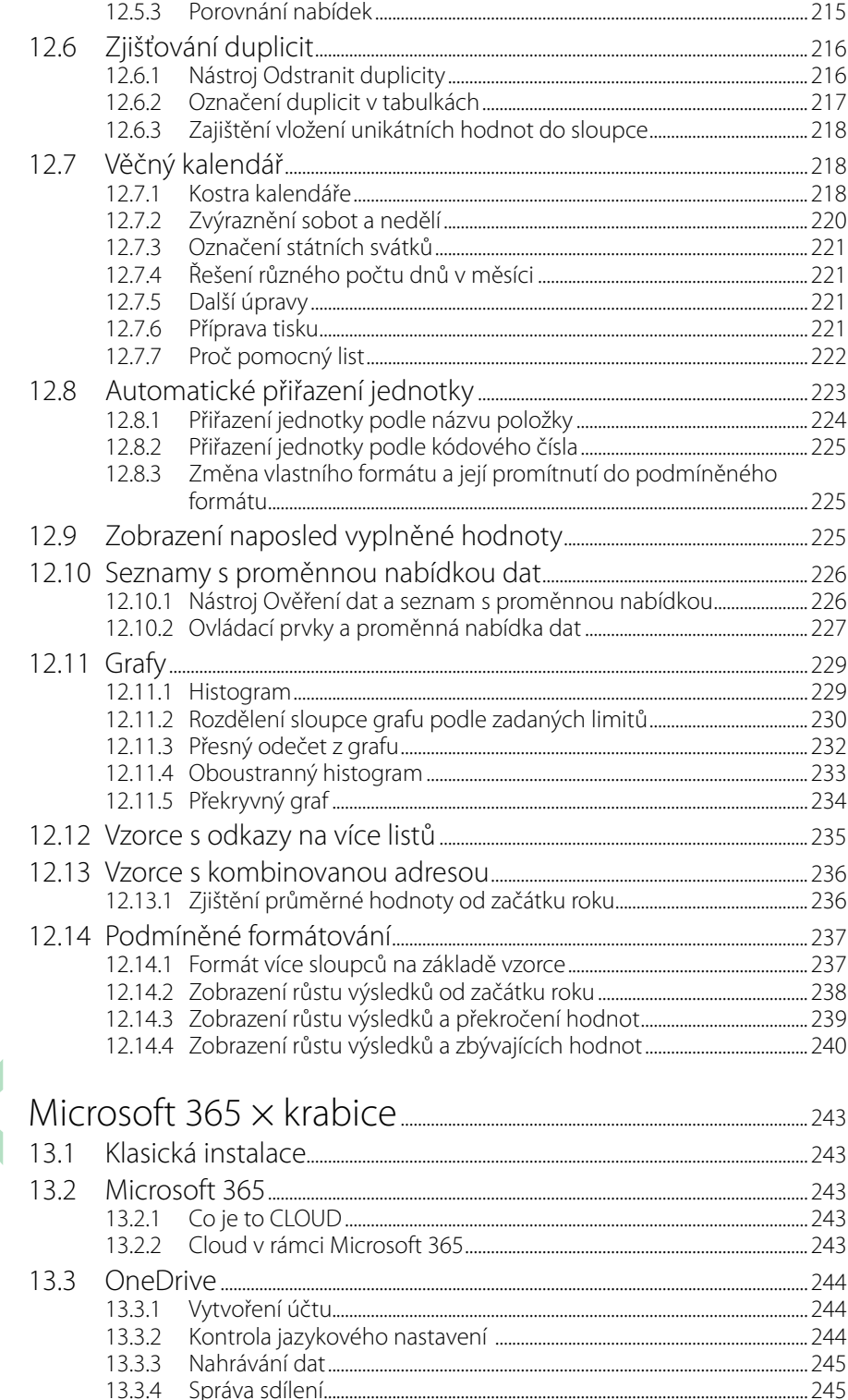

国

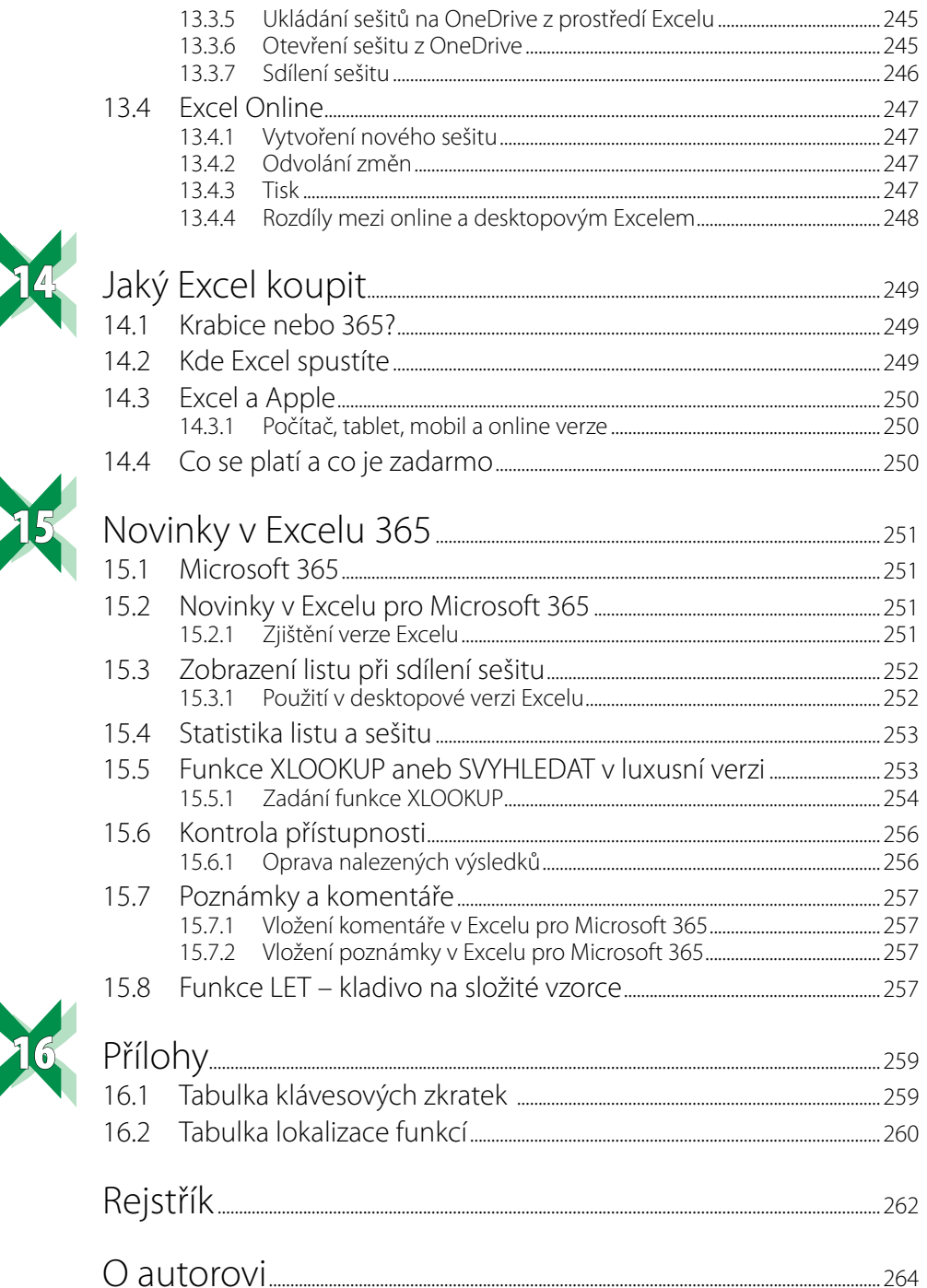

<span id="page-12-0"></span>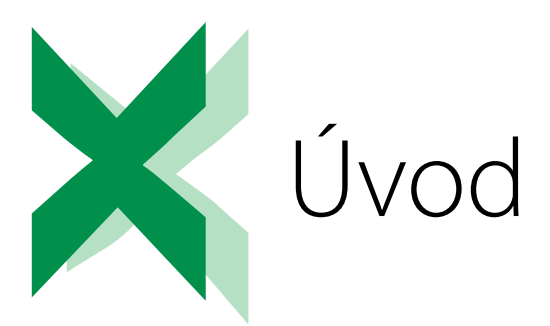

"Hodně šachových škol vás učí tahat figurkami. Jen málo z nich vás naučí strategii, jak vyhrát."

Já bych vás v této knize chtěl naučit obojí: jak táhnout s vybranými figurkami, tak i to, jak tyto tahy spojit, abyste vytvořili přesně ty tabulky a grafy, jaké jste na začátku chtěli.

Nehledejte prosím v této knize návody připravené přesně pro váš problém. Dívejte se na Excel jako na stavebnici, která se skládá z velkého počtu různých kostek, z nichž musíte složit svá řešení.

V první části knihy se seznámíte se základními prvky Excelu a s jeho ovládáním. Druhá část knihy popisuje vybrané nástroje a funkce Excelu, ve třetí části pak najdete příklady řešení různých úloh. Nedílnou součástí knihy jsou i sešity Excelu, které obsahují množství praktických příkladů a ukázek. Sešity pro jednotlivé kapitoly najdete v sekci této knihy na webových stránkách nakladatelství Grada (www.grada.cz).

Hodně úspěchů při práci s Excelem a touto knihou přeje

*Ing. Miroslav Navarrů*

<span id="page-14-0"></span>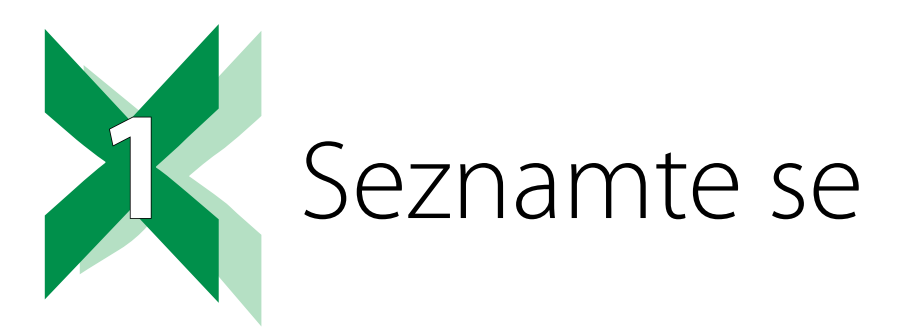

### **1.1 Přechod ze starší verze**

Velká změna v uživatelském rozhraní Excelu přišla s verzí 2007. Ta přinesla nový typ ovládání: pás karet pojmenovaný Ribbon. Jeho podoba se postupně mění, a tak je možné, že některé návyky získané ve starší verzi Excelu budete muset ve verzi 2019 modifikovat. Změny, s nimiž se setkáte nejčastěji, jsou popsané v následujících částech.

Přecházíte-li z verze 2013, 2016 nebo 2019 na Excel, který je součástí MS Office 365, na první pohled si možná pomyslíte, že jste v jiném programu. Pásy karet uvedených produktů se liší vzhledem ikon i zobrazením záložek pás karet. Při podrobnější prohlídce zjistíte, že názvy většiny běžně používaných ikon, jejich umístění i funkčnost jsou shodné. O Office 365 se dozvíte více v kapitole *14 Jaký Excel koupit*.

#### **1.1.1 Okna více listů**

Starší verze Excelu včetně verze 2010 zobrazily na monitoru pouze jedno okno Excelu, obsah jednotlivých otevřených sešitů byl zobrazen v části okna pod řádkem vzorců. V případě, že jste potřebovali zobrazit více sešitů najednou, byly sešity otevřené v rámci jednoho okna Excelu. Od verze 2013 je každý sešit otevřený v samostatném okně.

#### **1.1.2 Navigace mezi listy**

V levém dolním rohu okna Excelu je panel určený pro navigaci mezi jednotlivými listy sešitu. Panel měl až do verze 2010 čtyři tlačítka (skok na začátek, o jeden list dopředu, o jeden list dozadu, skok na poslední list). Novější verze mají pouze dvě tlačítka (přesun o jeden list vpřed/ vzad). Přesun na záložku prvního/posledního listu provedete tak, že při klepnutí na dané tlačítko podržíte klávesu **Ctrl**.

Nejjednodušší způsob pro vyhledání listu je ten, že mezi tlačítka pro přesun klepnete pravým tlačítkem myši a požadovaný list vyberete z nabídnutého seznamu.

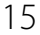

<span id="page-15-0"></span>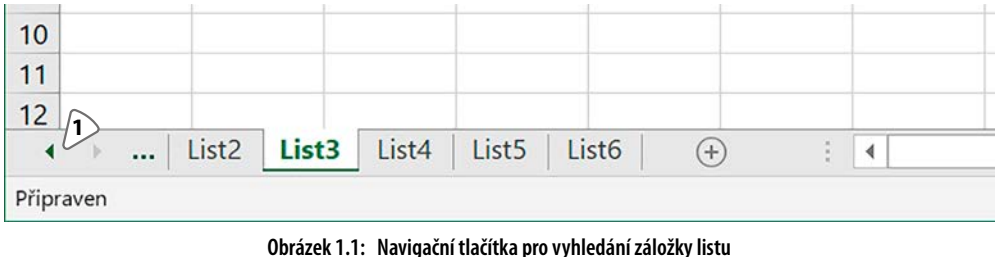

**1:** Tlačítka pro posun záložek snázvy listů

#### **1.1.3 Řekni mi, jak udělám…**

Na pásu karet od Office 2016 najdete nový nástroj **Řekněte mi, co chcete udělat**. Použití je jednoduché: klepněte do pole s názvem nástroje a zapište požadovanou činnost, například **Vytvořit graf**. Počkejte na zobrazení nabídky a vyberte požadovanou možnost.

| Sešit1 - Excel                                                 |                           | Přihlásit se |                                                                                                    | 困      |                                                                                                    | σ        | ×            |                         |              |                                  |
|----------------------------------------------------------------|---------------------------|--------------|----------------------------------------------------------------------------------------------------|--------|----------------------------------------------------------------------------------------------------|----------|--------------|-------------------------|--------------|----------------------------------|
| Zobrazení                                                      | Nápověda                  |              | $O$ forma $1$                                                                                                    |        |                                                                                                    |          |              |                         |              | IR Sdilet                        |
| Obecný<br>$\frac{1}{100}$ - % 000 $\frac{40}{00}$ + 0<br>Číslo | $\overline{\mathbb{F}_2}$ | Pod<br>formá | Akce<br>Formátovat buňky<br>E<br>Formát čísla<br>Σ,<br>Číselné formáty pro účtování                                         | ٠<br>r | $\Sigma$ AutoSum $\sim$<br>$A_{\nabla}$<br>Vyplnit -<br>Seřadit a Najít a<br>Vymazat -<br>filtrovat * vybrat *<br>Úpravy |          |              | $\widehat{\phantom{a}}$ |              |                                  |
|                                                                |                           |              | R<br>Rozložení sestavy<br>Formátovat graf<br>Nápověda<br>Získat nápovědu pro: formá<br>Ø<br>Inteligentní vyhledávání: formá | ٠<br>٠ | P                                                                                                    | $\Omega$ | $\mathsf{R}$ |                         | $\mathsf{S}$ | $\checkmark$<br>$\blacktriangle$ |

**Obrázek 1.2: Použití nástroje Řekněte mi, co chcete udělat**

**1:** Pole pro zápis požadované činnosti

# **1.2 Pás karet**

#### **1.2.1 Skrývání azobrazení pásu karet**

Od verze 2007 je možné pás karet skrýt a opět zobrazit (často nechtěným) poklepáním na záložku libovolné karty (s výjimkou karty **Soubor**). S verzí 2013 přibyla do pravého horního rohu okna nová ikona **Možnosti zobrazení pásu karet**. Ta obsahuje nabídku se třemi položkami:

- **Automaticky skrývat pás karet**: Pás karet včetně záložek zmizí. Nastavíte-li ukazatel myši těsně k horní hranici okna (přibližně uprostřed šířky obrazovky), Excel zobrazí v horní části okna úzký pruh, který je na pravé straně zvýrazněný trojicí puntíků. Klepnutím do tohoto pruhu zobrazíte pás karet, po klepnutí do tabulky pak Excel pás karet skryje.
- **Zobrazit karty**: Excel zobrazí pruh se záložkami karet, po klepnutí na záložku zobrazíte pás vybrané karty.
- ◾ **Zobrazit karty a příkazy**: Tato volba zajistí zobrazení pásu karet včetně ikon jednotlivých nástrojů.

<span id="page-16-0"></span>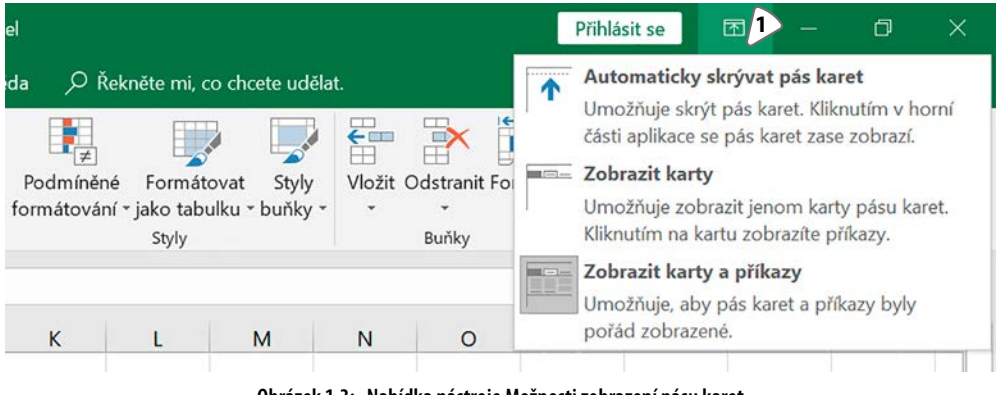

**Obrázek 1.3: Nabídka nástroje Možnosti zobrazení pásu karet 1:** Nástroj Možnosti zobrazení pásu karet

#### **1.2.2 Minimalizace skupin do ikony**

Uspořádání ikon nástrojů upravuje Excel podle aktuální šířky okna. Je-li okno Excelu příliš úzké, minimalizuje aplikace některé skupiny nástrojů do ikony. Proto popis cesty k jednotlivým nástrojům uvádíme ve tvaru **název karty/název skupiny/název nástroje**.

#### **1.2.3 Terminologie**

**Záložka karty** je název karty uvedený bílým písmem v zeleném pruhu v horní části okna (například **Domů**, **Vložení** atd.).

**Karta** je světle šedý pruh, na němž jsou zobrazeny ikony jednotlivých nástrojů.

**Skupina** je část karty ohraničená dvěma svislými čarami. Název skupiny je uveden v dolní části karty. Na kartě **Domů** najdete skupiny **Schránka**, **Písmo**, **Zarovnání**, **Číslo** atd.

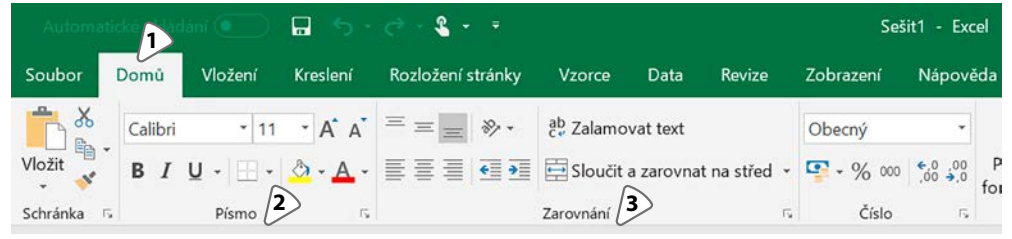

**Obrázek 1.4: Karta Domů 1:** Karta Domů, **2:** Skupina Písmo, **3:** Skupina Zarovnání

#### **1.2.4 Dočasně zobrazené karty**

Některé okruhy práce nevyužijete příliš často, ale vyžadují řadu nástrojů. Namátkou to může být práce s grafem, kontingenční (pivot) tabulkou, práce s obrázky… V případě, že na takové téma narazíte (např. kliknete do grafu nebo kliknete do kontingenční tabulky), Excel zobrazí v pravé části pásu karet jednu nebo více dočasných karet. Pozor: Excel vždy zobrazí záložky těchto karet. To, zda některou z dočasných karet aktivuje (zobrazí nástroje této karty) záleží na aktuální situaci. Nevidíte-li nástroje potřebné pro práci vybranou částí listu, klikněte na záložku příslušné karty.

<span id="page-17-0"></span>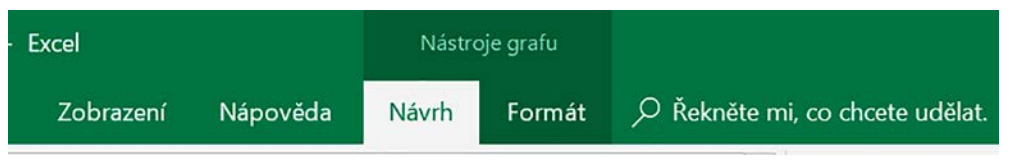

**Obrázek 1.5: Dočasné karty Návrh aFormát pro práci s grafem**

#### **1.2.5 Karta Kreslení**

Novinkou v Excelu 2019 je karta **Kreslení**. Ta obsahuje nástroje pro kreslení a psaní do listu buď pomocí myši nebo (máte-li zařízení s dotykovým displejem) tažením prstem po displeji. Důležité: Po ukončení kreslení vyberte na této kartě ze skupiny **Nástroje** ikonu **Vybrat**.

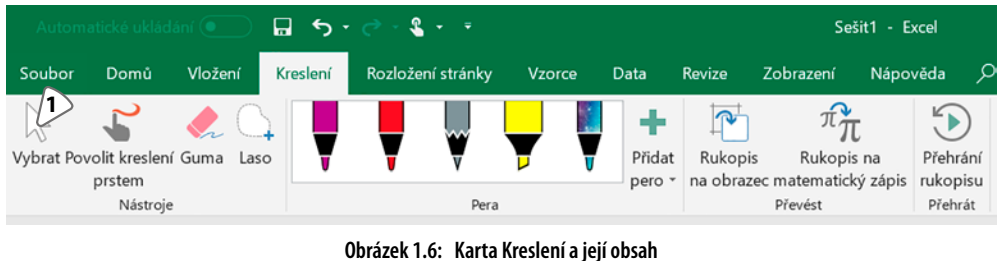

**1:** Nástroj Vybrat

#### **1.2.6 Panel Rychlý přístup**

Panel **Rychlý přístup** je zobrazen v levé části záhlaví okna a obsahuje ikony **Uložit**, **Zpět** a **Znovu**. Podle potřeby můžete obsah panelu Rychlý přístup upravit a přesunout jej pod pás karet. Je-li okno Excelu zúžené, může se panel Rychlý přístup minimalizovat do ikony, obsah panelu zobrazíte kliknutím na tuto ikonu.

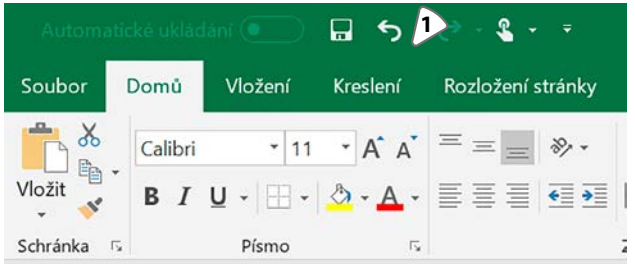

**Obrázek 1.7: Panel Rychlý přístup 1:** Ikony panelu Rychlý přístup

# **1.3 Prohlížení sešitu**

Excel nabízí několik možností pro prohlížení dat v sešitu tak, abyste mohli zobrazit různá místa ze stejného listu, prohlížet současně obsah dvou či více listů stejného sešitu nebo abyste mohli v horní části tabulky trvale zobrazit názvy sloupců (nebo v levé části tabulky názvy řádků) a přitom s obsahem tabulky pohybovat.